# **AML Online**

All members in practice are required to record their clients on AML Online. AML Online will produce a risk rating for your client that should be used to determine whether Enhanced Due Diligence ought to be performed on that client. It will also help to draw a picture of the whole risk rating of your practice and feed into your whole of practice risk assessment.

The following guide should be followed to add a new client to AML Online. It is a requirement of the MLRs that clients are reviewed regularly. ICB requires members to risk review their clients at least every 12 months to ensure compliance with the MLRs. However, if you are aware of any changes to your client, a risk review should be performed as soon as is possible but at least within 14 days of becoming aware of the change.

The questions you are asked within AML Online are the same regardless of the type of client or the nature of the work. You may find yourself less able to answer all questions for clients to whom you only deliver Payroll or Self Assessment Tax Returns , or subcontracted clients from another professional. Advice for these cases is included within this guidance.

To access AML Online visit https://www.bookkeepers.org.uk/Resources/MLR/aml-online or log in to MyICB:

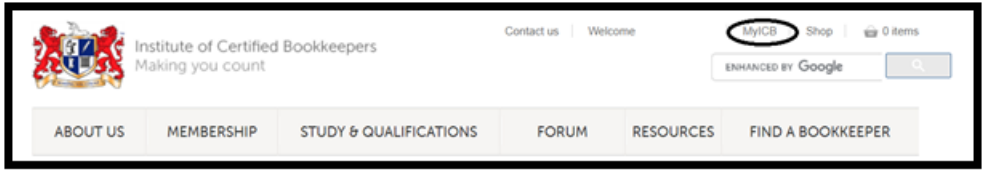

Once logged in select AML (for practice) from the right hand menu:

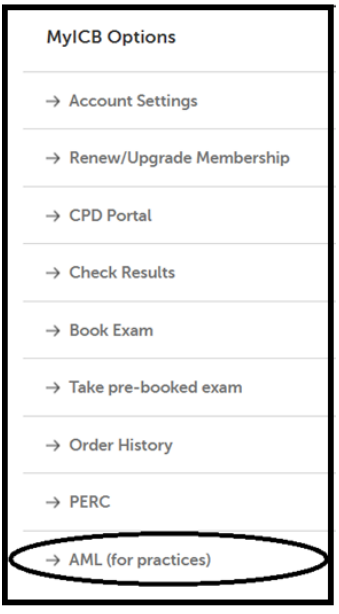

You are then taken to your AML Online dashboard. You can see your practice details and once clients have been added these will be listed with their headline details including the date they were last checked (review date).

If you have stopped working with any clients and have ceased their record (instructions below) these can be seen by selecting to show previous clients in the drop down menu.

Click on *Add New Client Due Diligence and Perform Risk Assessment* and an online form is displayed.

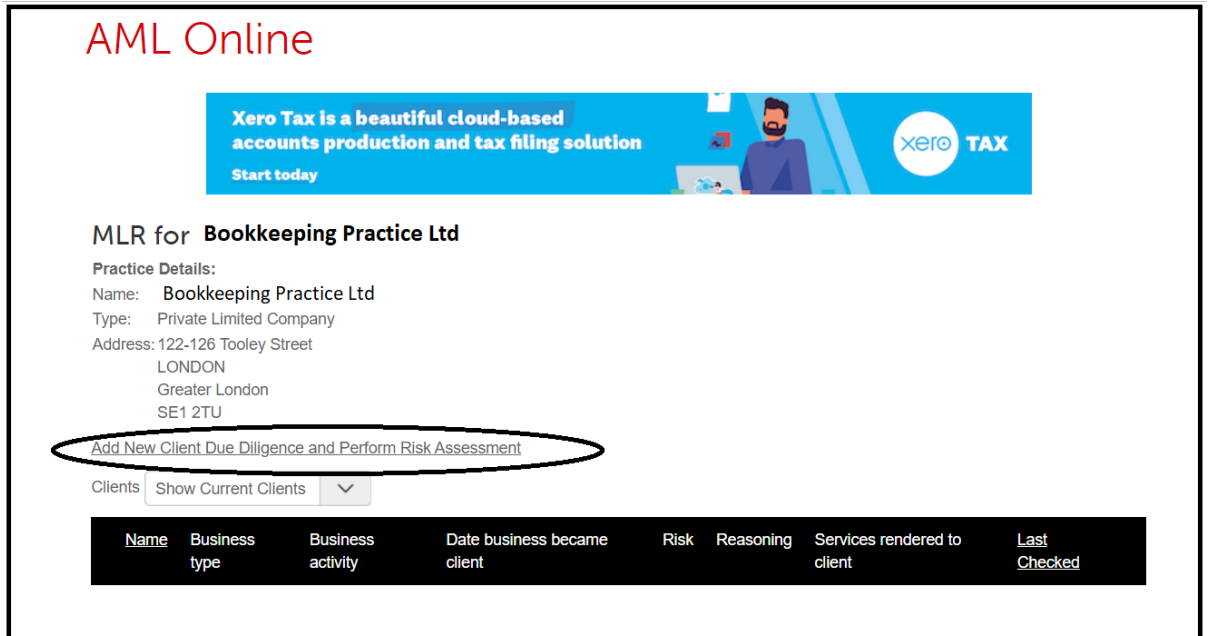

Initially fill in the details of the clients. If the client is a corporation complete the Company Registration Number and click *Companies House Import.* Certain details of the business will pull through and populate the form for you.

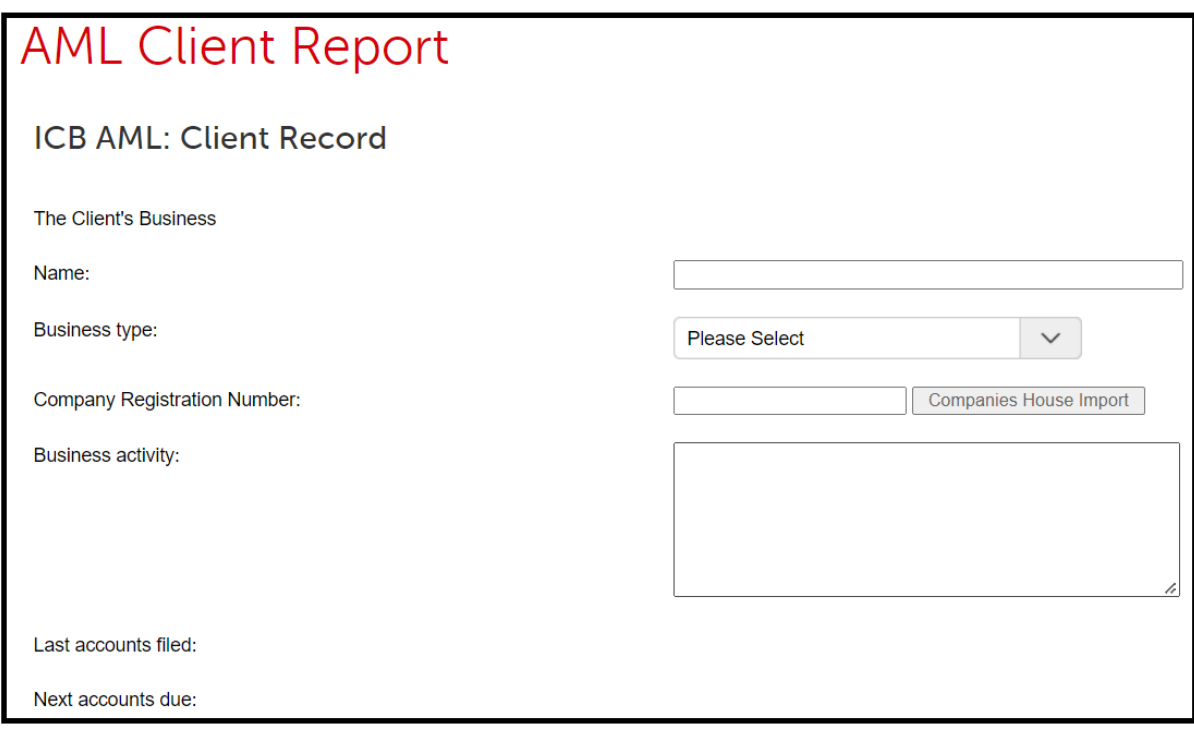

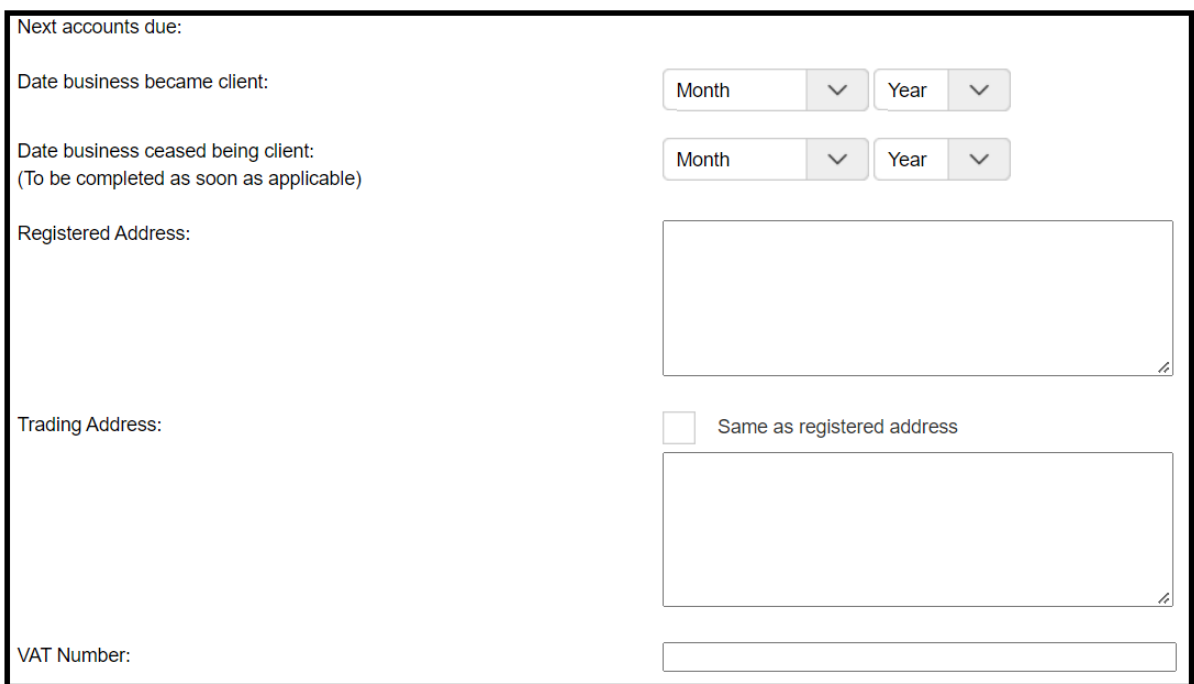

Select the services you have agreed with the client. It is important to note that any of these answers can be amended at any time when you change the services you provide or you learn more about the client's business.

There is duplication in the list, only one box for each service need be ticked.

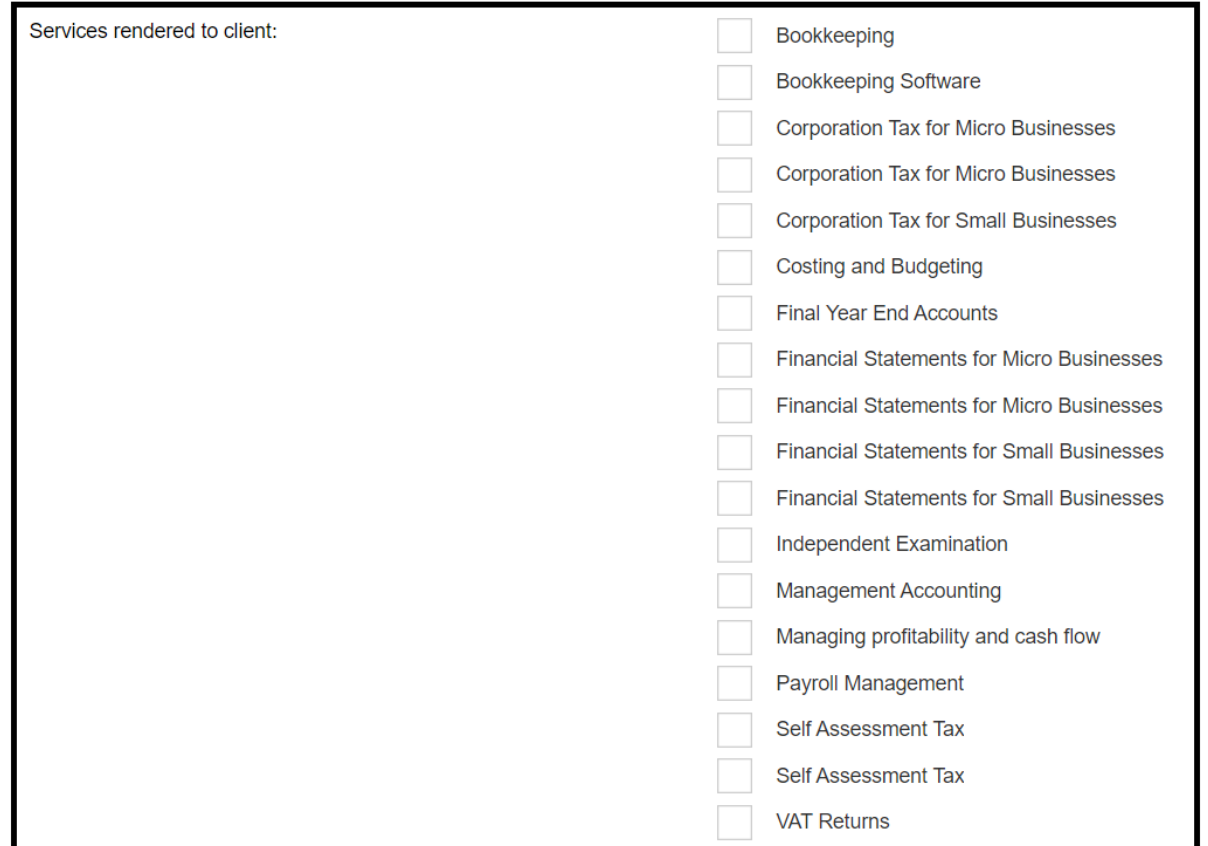

Within the next sets of questions there are no right or wrong answers. It is imperative you answer truthfully to give a full understanding of the risk of the client. Please do not be tempted to amend any of the answers to engineer a lower risk rating. There is no shame with having high risk clients and it will not prompt an AML inspection

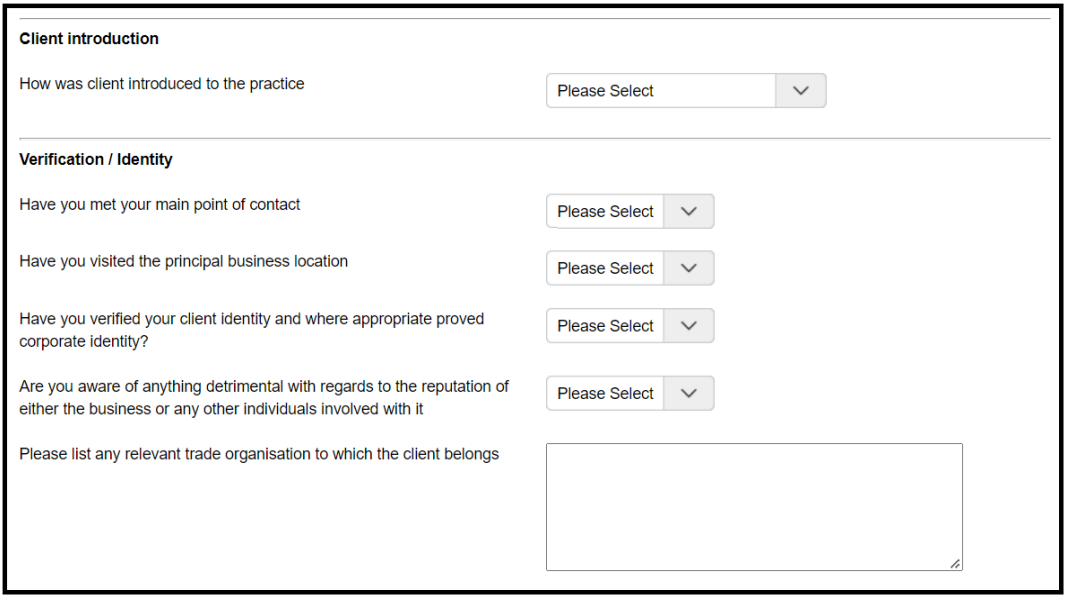

The client risk assessment questions are grouped according to the risk category. These risk categories are then mirrored in your whole of practice risk assessment.

#### **Client Risks:**

If the only service you offer to a client is Payroll or Self-Assessment Tax Returns, or you have taken on sub-contacting work through another regulated professional, it is unlikely you will know the answers to all of these questions. However, all questions must be answered to the best of your ability and knowledge. In cases where you do not have complete information within this section, please select the *not sure* option and enter a note to provide an explanation. Please make sure that your whole of practice risk assessment clearly indicates any client where this is the case and confirm that only Payroll, Self-Assessment Tax Returns, or subcontacting work is undertaken for this client.

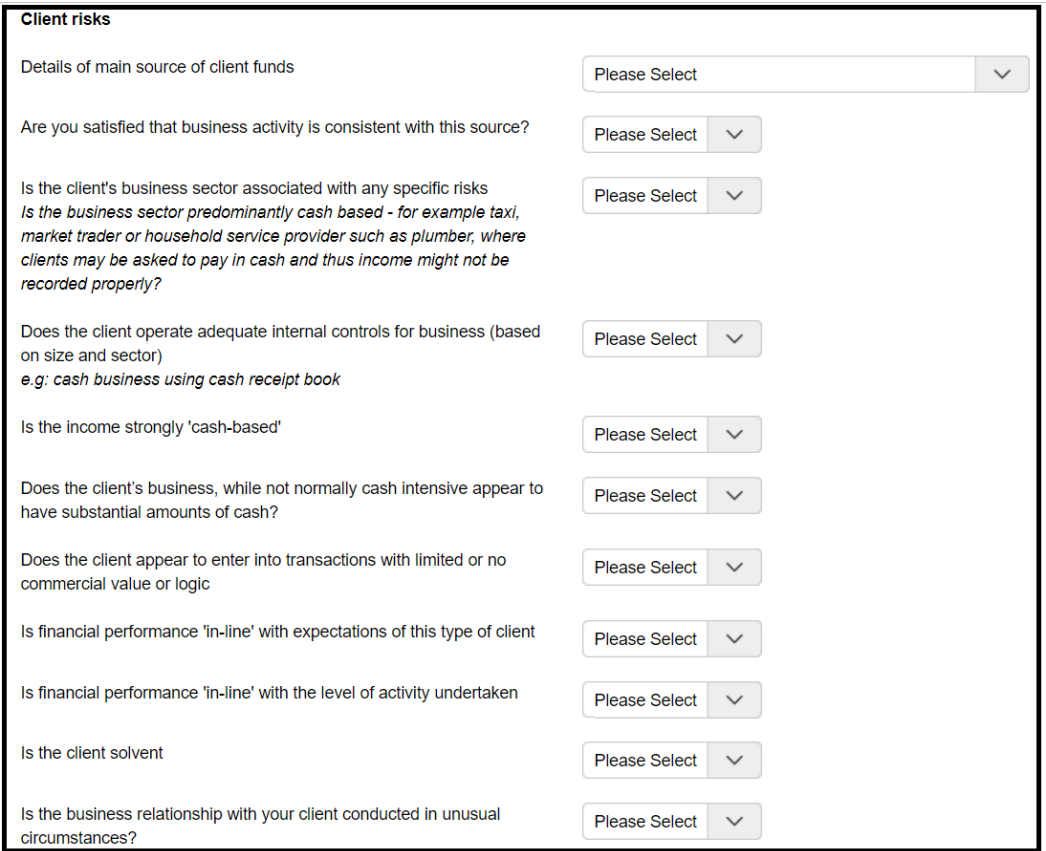

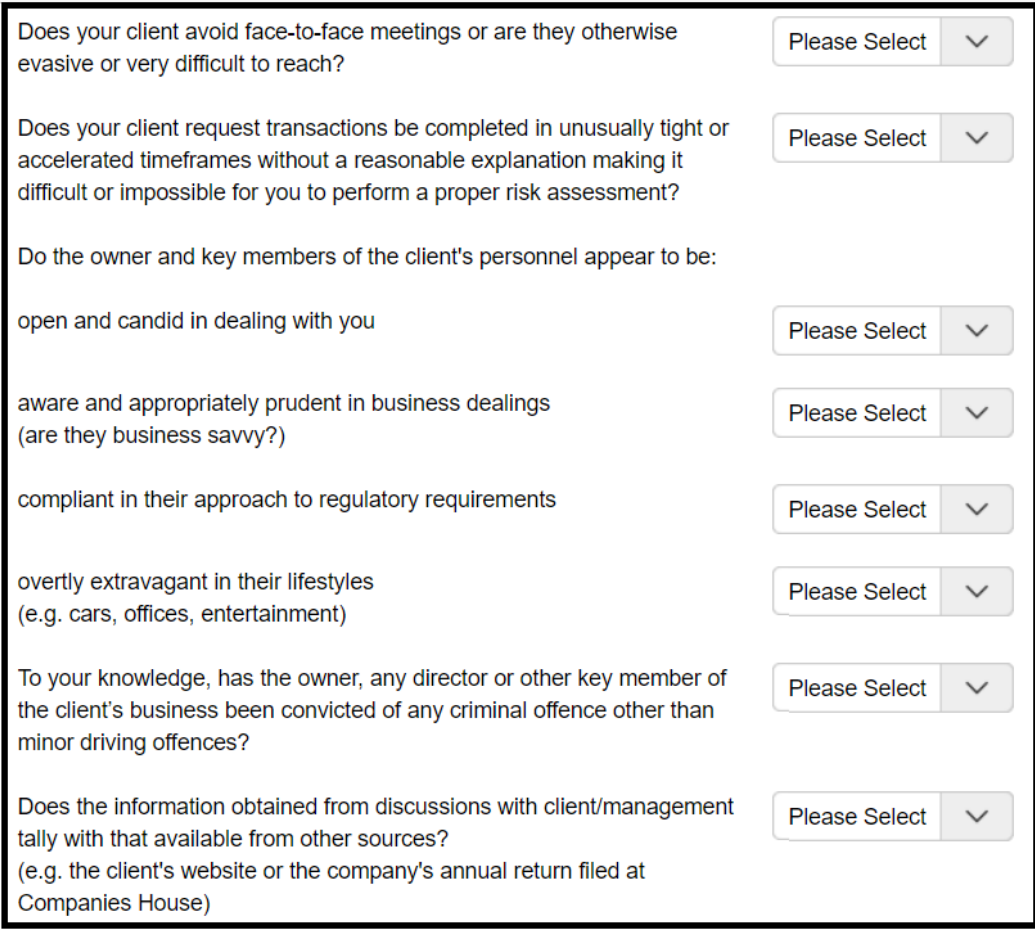

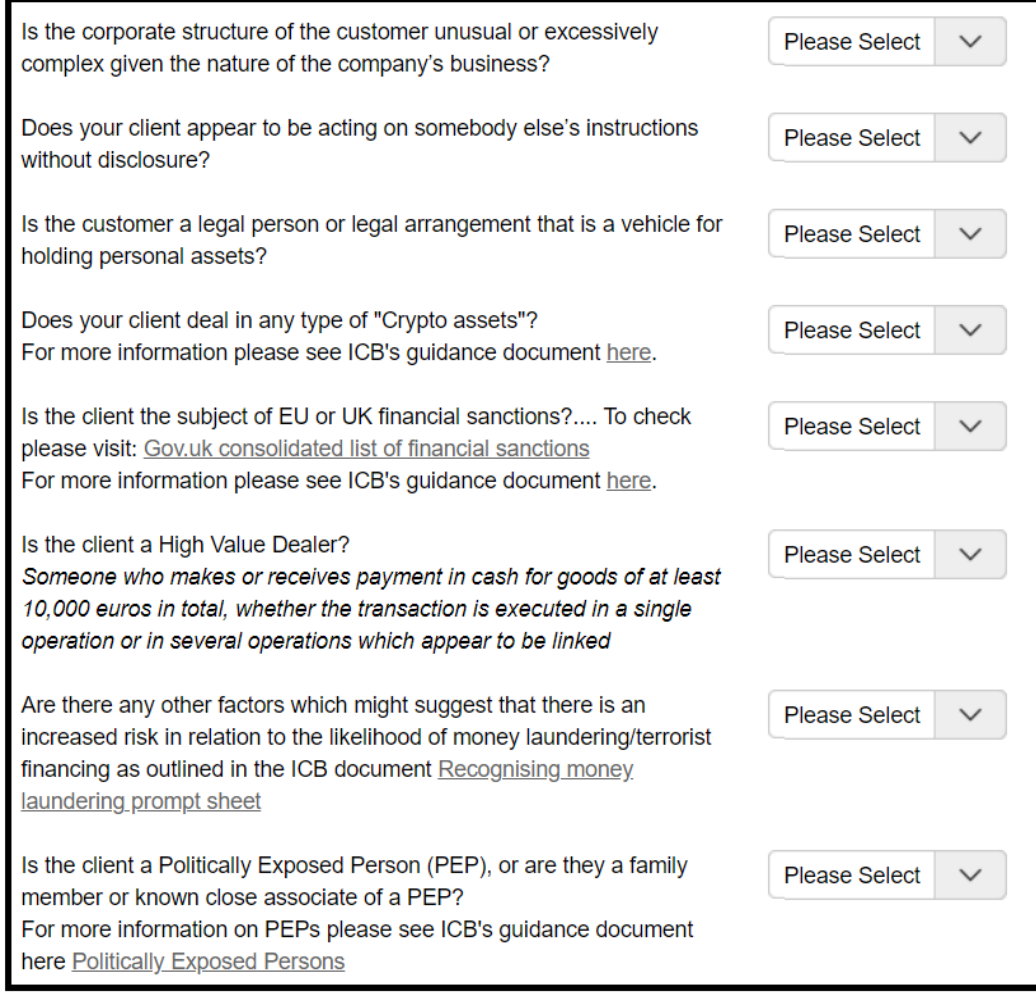

## **Geographical risks:**

These questions look at whether a client is based locally or has business links with countries that are known to be used by money launderers or terrorist financiers.

As with the client risks, if you are engaged to offer only Payroll, Self assessment tax returns or are taking on sub-contracting work, there may be some questions you are unable to answer. Please follow the same process.

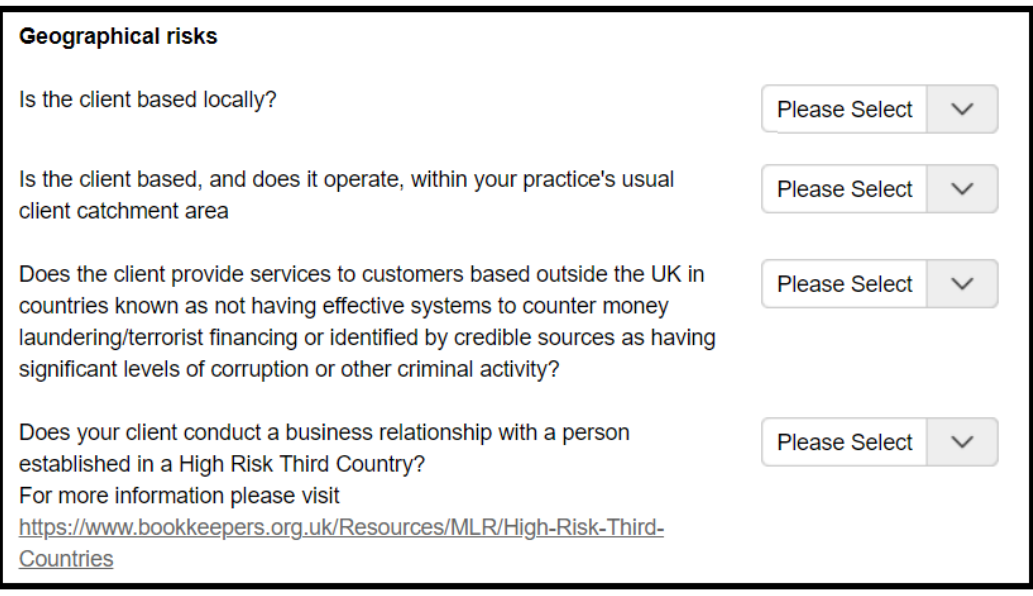

#### **Service Risks:**

This section looks in part at Trust and Company Service Provider (TCSP) services. This is a high-risk area as it can provide anonymity to the owners of a company and the appearance legitimacy. If you are answering yes to these questions you may need to be added to the TCSP register if you are not already on it. Please email

professional.standards@bookkeepers.org.uk to be added or if you want to check your status.

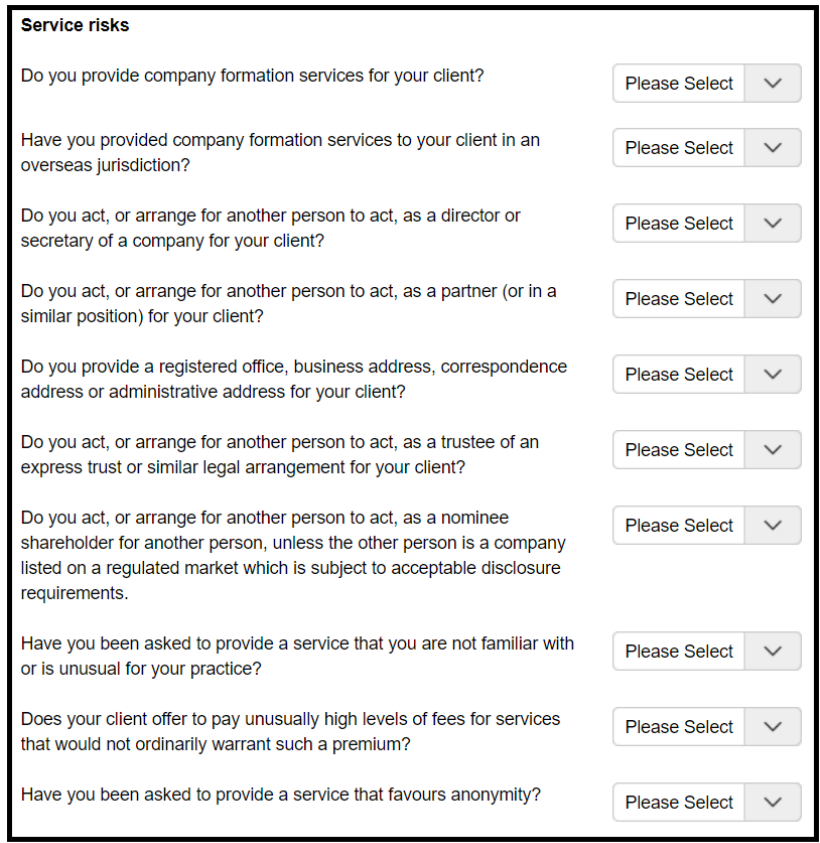

# **Transaction Risks:**

These questions relate to transactions between your client and their customers.

Again, it may not be possible to know the answers to these questions if you are just offering Payroll, Self-Assessment Tax Returns or sub-contracting and the same approach should be taken as for the previous sections.

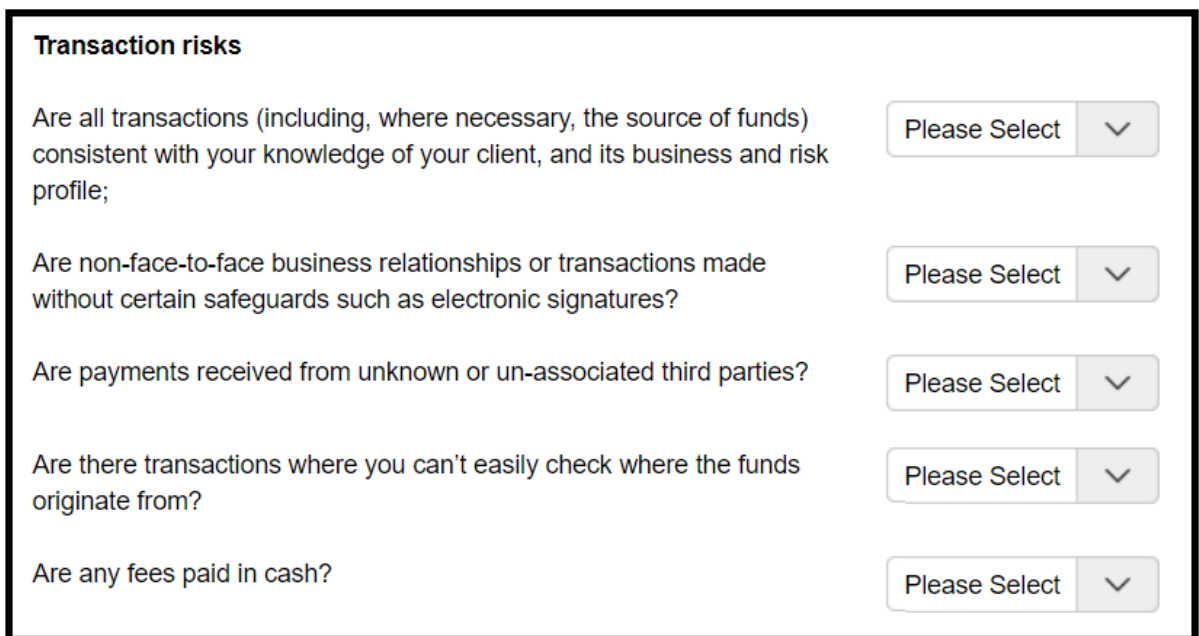

## **Delivery Channel Risks:**

This question relates to how you interact with your client.

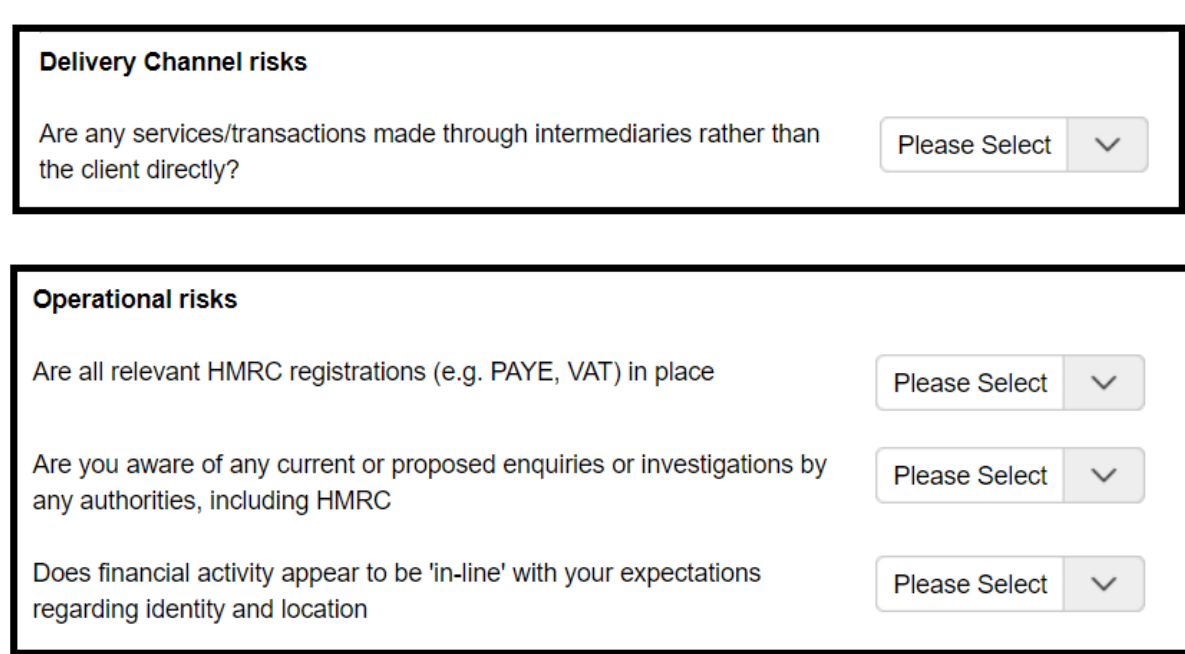

Once all the above questions have been answered, a risk rating can be calculated. You are then required to choose your own risk. ICB is aware that you may hold further information regarding your client that is not addressed within the questions asked and you may therefore feel that the risk calculated by AML Online does not accurately reflect the risk posed by your client. In these cases, it is possible to either raise or lower the risk, but you must record your reasonings for the amendment.

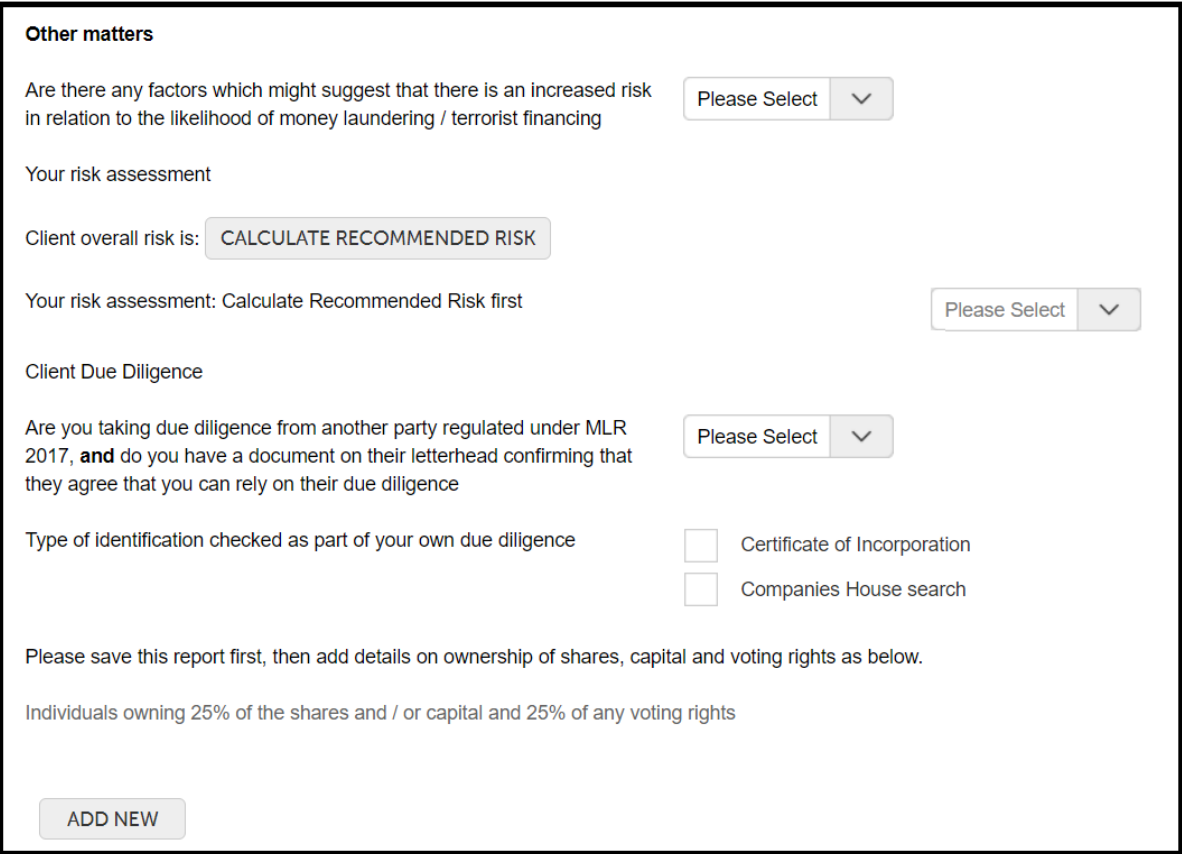

You must then record what due diligence you have carried out and then record the details of the sole trader, partners or, if your client is a corporation, **ALL** the directors and any Persons with Significant Control.

You will need to save the report before you are able to add these details.

If you are taking due diligence from another party (third party CDD) you must get proof of that third party's agreement in writing.

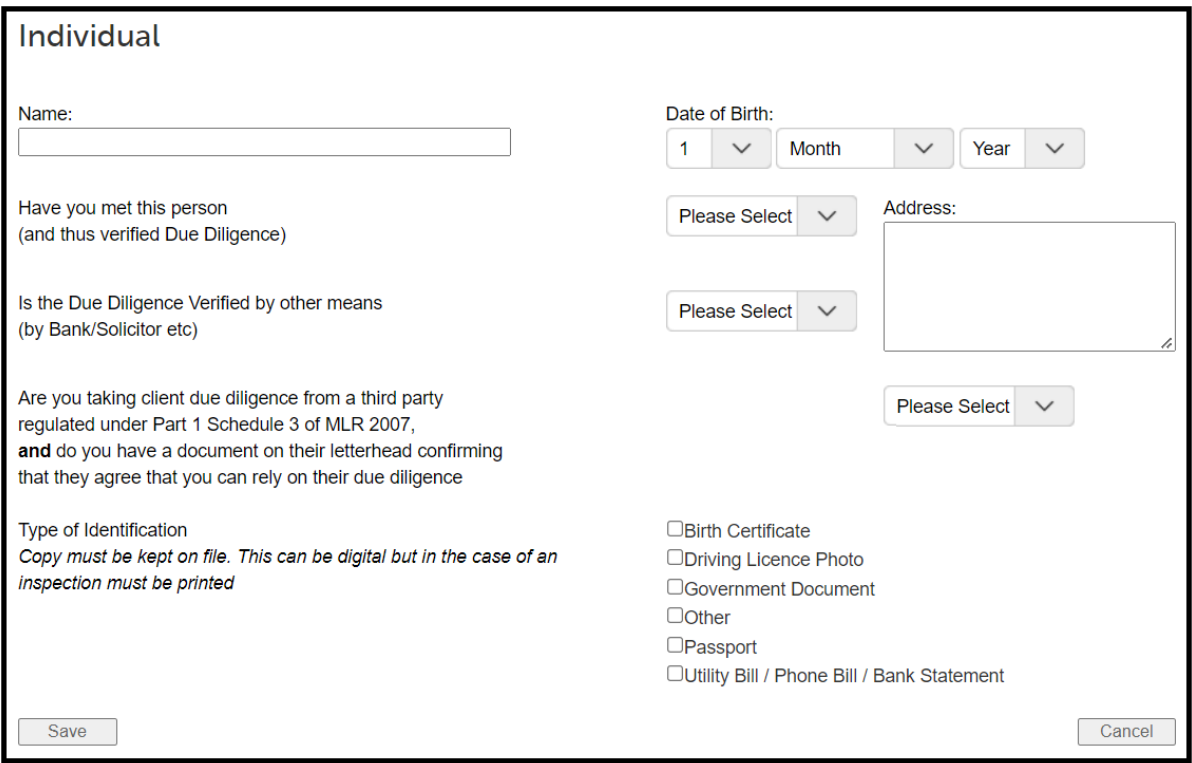

If you are doing a review of an existing client and have checked all the details, you will be required to recalculate the risk even if no answers have been amended. This is because an element of the risk will naturally lower the longer the client has engaged you as their bookkeeper.

Click to save and close the report and the client will show on your dashboard with today's date showing as last date checked.

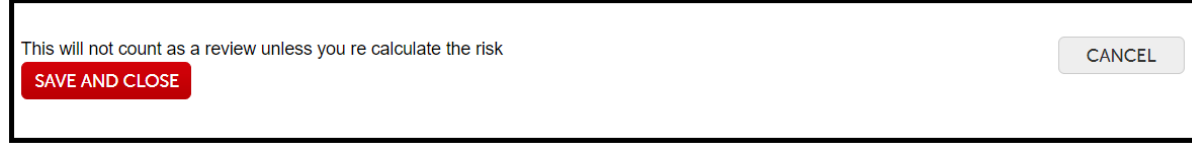